Celal ÖNEY

**Highlory**<br>*Strive*<br>**Highlory** 

*Dr. Öğr. Üyesi Muş alparslan Universitesi Fen Edebiyat Fakültesi, Tarih Bölümü c.oney@alparslan.edu.tr*

**ORCİD:** https://orcid.org/0000-0001-5034-5056

**Eser Geçmişi / Article Past:** *23 Nis 2019 / 29 Nis 2019*

**DOI:** http://dx.doi.org/10.21551/jhf.557229

*Orjinal Makale / Orginal Paper*

Akademik Araştırma, Organize Olma Ve Yazma Süreçlerinde Zotero

*Zotero in the Proccess of Academic Research, Orginizing and Writing*

# **Öz**

Akademik araştırma, yazma, okuma ve organize olma süreçlerinde araştırmacının zamanını daha etkili ve akademik ürün odaklı kullanmasını sağlayan yazılımların sayısı son yıllarda bir hayli artmaktadır. Zotero, bu yazılımlardan sadece biridir. Araştırmacının literatür toplamasında, bulduğu literatürü fişlemesinde, kategorize etmesinde ve akademik yazım sürecinin önemli bir bölümü olan atıf verme ve kaynakça oluşturma faaliyetlerinde, Zotero'nun araştırmacıya sunduğu kolaylıkların sayısı oldukça fazladır. Ayrıca araştırmacının farklı coğrafyalarda ve benzer konular üzerinde çalışan diğer araştırmacılar ile iletişime geçmesini ve hatta projesine işbirliğinde bulunabileceği diğer araştırmacıları da katabilmesini sağlayan Zotero, akademik araştırma ve yazma süreçlerinde araştırmacının en önemli araçlarından biri olmaya adaydır. Bu çalışmamızda Zotero'nun en önemli özelliklerini inceleyerek programın çalışma mantığının ne olduğunu ve araştırmacıya sunabileceği yararlılıkların nelerden oluşabileceğini ortaya çıkarmaya çalıştık.

**Anahtar Kelimeler:** Zotero, Zotero Kullanımı, Literatür Tarama, Atıf, Kaynakça

## **Abstract**

In recently the number of the softwares which provide for the researcher to use time effectively and focus on academic production and also are used for the process of academic writing, researching, reading and organising, had increased very much. One of the these softwares is Zotero. Zotero is very helpful for researchers. Scanning and collecting academic sources from Internet, recording the sources according the their title informations, categorising the sources and also giving cite and creating bibliography in MS Word are one of the few features of Zotero that is found very usefully by researchers. Zotero is also one of the research tool that giving an opportunity to researcher to establish his academic environment via creating group or being a member of other academic groups. That is one of the useful features of Zotero to open researcher's perspective. In this research paper we tried to find out what Zotero is. How does it work? What are the basic elements of the program? How can Zotero help to researchers in the process of academic research and writing?

**Keywords:** Zotero, Using Zotero, Lireature Search, Citation, Research Sources

**ATIF**: ÖNEY Celal, "Akademik Araştırma, Organize Olma Ve Yazma Süreçlerinde Zotero", **Tarih ve Gelecek Dergisi**, 5/1 (Nisan-2019), s. (160-181) **CITE**: ÖNEY Celal, "Zotero in the Proccess of Academic Research, Orginizing and Writing", **Journal of History and Future**, 5/1 (April- 2019), pp. (160-181)

**Giriş**

Günümüzde dijitalleşme hızlı bir şekilde hayatın her alanına yayılmaktadır.<br>
Tikte bilim adamının da teknolojiye olan adaptasyonunu zorunlu kılmaktadır.<br>
Ortaya çıkan bulut teknolojisi ve buna bağlı olarak web ve veri taba Bilim dünyası da teknoloji alanındaki bu gelişmelerden nasibini almakla birlikte bilim adamının da teknolojiye olan adaptasyonunu zorunlu kılmaktadır. Ortaya çıkan bulut teknolojisi ve buna bağlı olarak web ve veri tabanı teknolojisinin ilerlemesi, online yayıncılığın ve arşivciliğin önünü açarak literatür laması ve yaygınlaşmasının yanında akıllı telefon kullanıcı sayısının hızla artması, bilime sanal bir boyut kazandırarak bilimsel üretimi ve tanınırlığı sadece artırmadı aynı zamanda erişimi de oldukça mümkün kıldı. Akademik dergilerin büyük bir bölümünün online yayıncılığa geçmesi, farklı türdeki arşivlerin online katalog özelliği kazanması, kütüphanelerin sahip olduğu materyalin taranmasını kolaylaştıran yazılımların kütüphanelerin web sitelerinde yer alması, doğal olarak literatür taramasının gerçekleştiği alanların başında internetin yer almasını zorunlu kıldı. Bu nedenle araştırmacı için literatür taraması geçmişe nazaran biraz daha kolaylaştı. Ancak İnternette bile uzun zaman dilimini kapsayan taramalar sonucunda elde edilen kaynakların künye bilgilerinin kaydedildiği faaliyet olan fişleme faaliyeti de bir o kadar araştırmacının zamanını almaktadır. Elbette literatür taraması ve sonrasında elde edilen kaynakların fişlenmesi için harcanan zaman boşa harcanmış bir zaman olarak kabul edilemez. Araştırmacı tarama sürecinde kaynakların çeşitliliğini, sayısını, orijinalliğini ve tutarlılığını bu süreçte gözlemlediği için çalışacağı konuya bakışı da değişecektir. Literatür tarama sürecinin en önemli amacı da budur. Ancak gelişen teknoloji kendisini akademik tarama, fişleme, dipnot verme, kaynakça oluşturma ve coğrafya olarak farklı uzaklıklarda bulunan araştırmacıların iş birliğinde bulunmalarını sağlama gibi akademik üretim sürecinin en önemli aşamaları olan bu faaliyetlerde de göstermiş, araştırmacını bu faaliyetleri için harcadığı zamanı en az indirmeye çalışmıştır. Akademik üretim alanında araştırmacıya yardımcı olan onu organize eden yazılımlardan biri olan Zotero, yukarıda belirttiğimiz faaliyetlerde araştırmacının önemli bir aracı haline gelmiş bir programdır.

Bu çalışmamızda Zotero'nun amacının ne olduğunu, nasıl bir çalışma sistemine sahip olduğunu, araştırmacıya hangi akademik üretim süreçlerinde ve nasıl yardımcı olduğu konularını irdelemeye çalışırken aynı zamanda programın en önemli özelliklerini görsellere yansıtarak görseller üzerinde inceleme çalıştık.

### **Literatür Taramasından Önce**

Literatür taraması, araştırma faaliyetinin en önemli aşamalarından biridir. Araştırmacı araştırma problemini belirleyip ve sınırlandırdıktan sonra problem ile ilgi o zamana kadar yazılmış olan çeşitli türdeki kaynakları mümkün olabildiği kadar tarar, fişler, elde eder ve okur. Araştırmacı, literatür taramasına başlamadan önce aşağıdaki yetkinliklere sahip olmalıdır.

- Literatürün ne olduğu iyi bilmek
- İyi bir literatür tarama sürecinin neleri kapsadığını bilmek
- Alanıyla ilgili literatürün nerede olduğunu bilmek
- Kütüphanede katalog taramayı bilmek
- Fişleme kartı oluşturmayı bilmek
- Künyenin ne olduğu ve neyi kapsadığını bilmek
- İyi bir literatür taramasının sahip olduğu özellikleri bilmek,
- Arşiv belgesi fiş kartı oluşturmayı bilmek,
- İnternet kullanma bilgisine sahip olmak,
- Kendi alanında online veri tabanlarının hangileri olduğunu bilmek,
- Online katalog taramasını bilmek
- Alanıyla ilgili akademik dergilerin hangi adres ve portallarda olduğunu bilmek
- Telif, Anonim, Doi, Isbn, Orcid, Ressaerchid, Issn, e-Issn, Peer-Review, Refereed, PDF, gibi kavramların anlamlarını bilmek
- Kitapların sonlarında verilen dizinin ne olduğunu ve nasıl kullanıldığını bilmek
- Atıf ve kaynakçanın ne olduğunu bu kaynakçalardan tarama nasıl yapılacağını bil mek
- Kaynakların çok çeşitli olabileceğinin farkında olmak
- Hakemli yayın ile hakemsiz yayın arasındaki farkı bilmek

### **Zotero Hakkında**

Zotero, açık kaynak kodlu ücretsiz bir araştırma programıdır<sup>1</sup>. Zotero, internetten literatür toplama, otomatik künye oluşturma, künyeleri organize etme, not alma, istenilen stilde atıf verme, kaynakça oluşturma, kaynakçayı paylaşma, istenilen kişi ve grubu kaynakça oluşturma sürecine dahil etmeye imkan tanıyan bir programdır<sup>2</sup> . Zotero'nun akademik yazım ve organize olma sürecinde araştırmacıya sunduğu bu olanaklar, araştırmacının akademik üretim sürecine ayırdığı zamanı hem azaltmakta hem de araştırmacının sadece okuma ve not alma sürecine daha fazla odaklanmasını sağlayarak akademik üretimin daha organize ve daha kaliteli bir süreçten geçmesini sağlayan bir programdır. Zotero, günümüzde oldukça yaygınlaşan ve özellikle akademik dünyada kabul gören bir dosya formatı olan PDF dosyalarının künyelerini organize ederek aynı zamanda kişisel arşiv yapma programıdır<sup>3</sup>. Literatür skalasının dijitalleşme ile daha fazla çeşitliliğe sahip olması, eser künyelerinin farklı şekilde kaydedilmesini zorunlu kılmış ve eser fişleme faaliyetinin harcadığı zamanın artmasına neden olmuştur<sup>4</sup>. Zotero, sahip olduğu özellikler ile bu duruma son vererek eldeki evrakın türü ne olursa olsun kolay bir şekilde elektronik fişlenmesine imkân tanıyan bir programdır<sup>5</sup>. Bu türdeki farklı programlar olan Citavi, Mendeley ve EndNote gibi programlar ile veri alışverişi kolay olan Zotero'nun araştırmacıya sunduğu ücretsiz alan sayesinde araştırmacı, çalışmasına internet bağlantısı olan herhangi bir yerden Zotero programını kurmadan ulaşmasına ve araştırmaya devam etmesini mümkün kılan bir programdır<sup>6</sup>. Chrome eklentisi sayesinde lüteratür taraması faaliyetine farklı bir boyut getiren Zotero aynı zamanda MS Word bağlantısı sayesinde

<sup>1</sup> Nancy R. Glassman, *Citation Management Tools: A Practical Guide for Librarians* (New York: Rowman & Littlefield, 2018), 15.

<sup>2</sup> Gökçe Mehmet Ay, *Akademik Araştırmalar için Bilişim Araçları* (Eskişehir: Gökçe Mehmet AY, 2017), 53.

<sup>3</sup> Klaus Samac, Monika Prenner, ve Herbert Schwetz, *Die Bachelorarbeit an Universität und Fachhochschule: Ein Lehr- und Lernbuch zur Gestaltung Wissenschaftlicher Arbeiten* (Wien: UTB, 2014), 52.

<sup>4</sup> Nicole Engard, *Practical Open Source Software for Libraries* (Elsevier, 2010), 66.

<sup>5</sup> David Blakesley ve Jeffrey L. Hoogeveen, *Writing: A Manual for the Digital Age, Brief, Spiral Bound Version* (USA: Cengage Learning, 2011), 14.

<sup>6</sup> Klaus Samac, Monika Prenner, ve Herbert Schwetz, *Die Bachelorarbeit an Universität und Fachhochschule: Ein Lehr- und Lernbuch zur Gestaltung Wissenschaftlicher Arbeiten* (Wien: UTB, 2014), 54. Steven Ovadia, *The Librarian's Guide to Academic Research in the Cloud* (Elsevier, 2013), 43-45.

de tek tıkla istenilen stilde dipnot verme ve kaynakça oluşturma faaliyetini oldukça kolay ve hızlı bir şekilde gerçekleşmesini sağlamaktadır<sup>7</sup>.

#### **Zotero'nun Arayüzü Hakkında**

Zotero'nun arayüzünü gösteren aşağıdaki 1 numaralı resimde bulunan 1 numaralı alan, Zotero programına literatür taraması sonucu elde edilen kaynakların manuel veya Zotero eklentisi kullanılarak internetteki araştırma sonucu bulunup eklendikleri alanı gösterir. Zotero kitaplığı olarak da adlandırılan 1 numaralı alan programa yüklenen tüm künyelerin sıralandığı alandır. Araştırmacı bu alanda herhangi bir eser ismine tıkladığında 2 numaralı ok ile gösterilen alanda o eserin tüm künye bilgisi yer alır. Araştırmacı bu bölümde eserin künye bilgilerini tümüyle kontrol eder, 4 numaralı alana geçerek o eser ile ilgili not üretebilir, eserin Zotero Kitaplığı içerisinde rahat bir şekilde bulunmasını ya da belli kriterlere göre gruplandırılması için 5 numaralı alanı seçerek o künyeye etiketler ekleyebilir, 6 numaralı ok ile gösterilen alan seçildiğinde ise araştırmacı o künye ile ilgili diğer makale, tez ve kitapları birbirleriyle ilişkilendirerek incelediği konunun nasıl bir kaynakçaya sahip olduğunu ön izleyebilir<sup>s</sup>. Araştırmacı 7 numaralı alanda yer alan Zotero kategori sistemi ile istediği hiyerarşide istediği kadar klasörler meydana getirerek Zotero kitaplığında bulunan kaynakları hiyerarşik sıra içerisinde oluşturmuş olduğu klasörlere sürükleyerek bırakabilir. Kaynakların kategorize olmasını kolaylaştıran bu sistem sadece kaynakların kategorisini yapmaz aynı zamanda araştırmacı tarafından 4 numaralı ok ile gösterilen alan kullanılarak oluşturulan notların kategorisini de yapar<sup>9</sup>.

 Araştırmacı tez yazım sürecinin önemli bir kısmını teşkil eden planlama ya da bölümleme tasarılarını 7 numaralı alandaki kategori sistemine yansıtarak neyi nereden yazacağı sorununa büyük ölçüde çözüm bulmuş olur. 8 numaralı alan, araştırmacının aynı konu üzerinde çalışan diğer araştırmacılar ile ortak çalışma imkânı sunan çalışma guruplarının yönetildiği alandır. Araştırmacı, projesine ortaklar seçebilir, ortakları ile bir literatür hazırlayabilir veya birbirlerini kontrol edebilirler. Araştırmacı, başka gruplara davetiye yolu ile davet edilerek diğer gurupta bulunan araştırmacıların oluşturmuş oldukları literatür çalışmalarını gözlemleyebilir, kendisine verilen izin ile literatüre ekleme ve çıkarma yapabilir. Zotero'nun bu özelliği danışman ve öğrenci arasında iletişimi sağlamak için de kullanılabilir<sup>10</sup>. Danışmanı, öğrencisinin literatür tarama ve elde edilen kaynakların künyelerinin kaydedilmesini diğer bir ifadeyle eser fişleme faaliyetini online bire bir takip edebilir, katkıda bulunabilir, çıkarımlar yaparak öğrencinin sağlıklı bir literatür tarama süreci geçirmesini sağlayabilir. 9 numaralı bölüm, 4 numaralı ok ile gösterilen etiket ekleme alanında künyelere eklenen etiketlerin bir grupta yer aldığı alandır. Araştırmacı bu alandaki etiketleri renklendirme yöntemini de kullanarak farklı bir sıralama meydana getirebilir. Bu bölümün amacı araştırmacının etiketleri tıklayarak daha önce belirlemiş olduğu kaynakça gruplarına hızlı bir şekilde kitaplık bölümüne getirebilmektir<sup>11</sup>.

<sup>7</sup> Glassman, *Citation Management Tools*, 52-54; Jason Puckett, *Zotero: A Guide for Librarians, Researchers, and Educators* (Assoc of Cllge & amp; Rsrch Libr, 2011), 5-9.

<sup>8</sup> Blakesley ve Hoogeveen, *Writing*, 124.

<sup>9</sup> Ay, *Akademik Araştırmalar için Bilişim Araçları*, 55-56.

<sup>10</sup> Engard, *Practical Open Source Software for Libraries*, 63.

<sup>11</sup> Engard, 62-66; Coşkun Polat ve Kasım Binici, *Zotero, Bilimsel Araştırma Sürecinde Bireysel Kaynak Yönetimi Aracı* (ÜNAK Üniversite ve Araştırma Kütüphanecileri Derneği, 2015), 27-37, http://www.kutuphane.sakarya.edu.tr/sites/kutuphane.sakarya. edu.tr/file/zotero2015.pdf; Jason Puckett, "GSU Library Research Guides: Zotero: About Zotero", erişim 10 Nisan 2019, // research.library.gsu.edu/c.php?g=115275&p=750658.

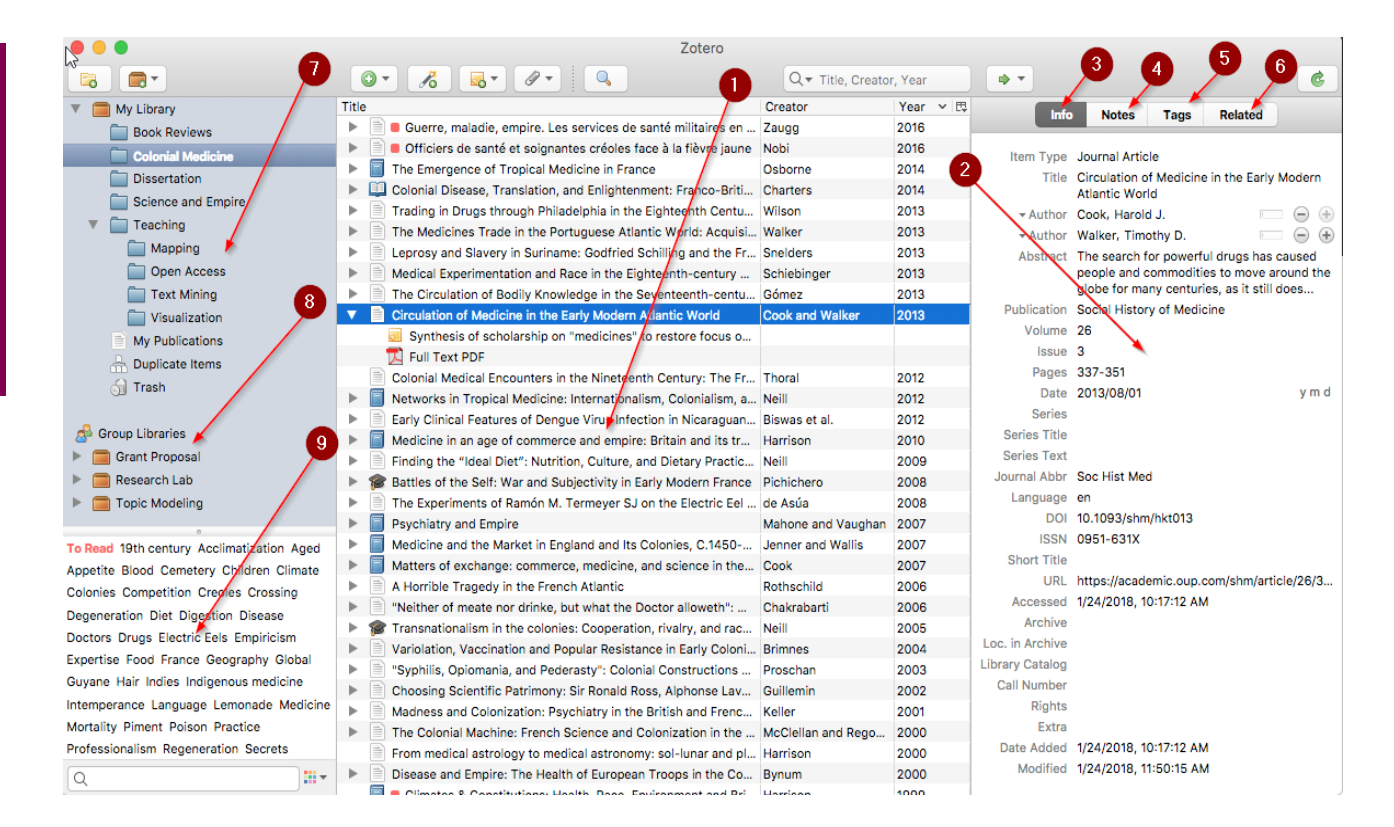

*Resim 1 Zotero'nun arayüzünün tanıtımı*

#### **Zotero'nun Kurulumu**

Zotero'nun kurulumu oldukça basittir. Zotero, hem Microsoft Windows'un Kurulu olduğu bilgisayarlarda hem de Apple bilgisayarlarda uyumlu bir şekilde çalışabilmektedir. Programın indirilmesi için programın web adresine (https://www.zotero.org) gidip gerekli yönlendirmeleri alarak programın bilgisayarımıza kullanımını gerçekleştirebiliriz. Aşağıdaki 2 nolu resimde Zotero web sitesinde yer alan indirme bölümünde, programın kurulum ve Chrome eklentisi için gerekli olan program indirme (download) linklerini görüyorsunuz. Resimde 1 numaralı ok ile gösterilen alanda yer alan Downlod linki ile programın kurulum dosyasını indiriyoruz, 2 numaralı ok ile gösterilen alanda yer alan "Chrome Connector" adlı butonu kullanarak Zotero'nun Chrome ile olan bağlantısını gerçekleştirecek olan eklentinin Chrome'a kurulmasını sağlamaktadır. Bu eklentinin görevi ise Chrome'u kullanarak internet üzerinden yapacağımız literatür taramalarında Zotero programının indirilebilir olarak tanımladığı künyeleri tüm bilgileri ile Zotero'daki kaynakçaya aktarımını tek tıkla sağlamaktır. Araştırmacı, masaüstünde Zotero programını açık vaziyete getirdikten sonra bu eklentiyi rahat bir şekilde kullanacaktır<sup>12</sup>.

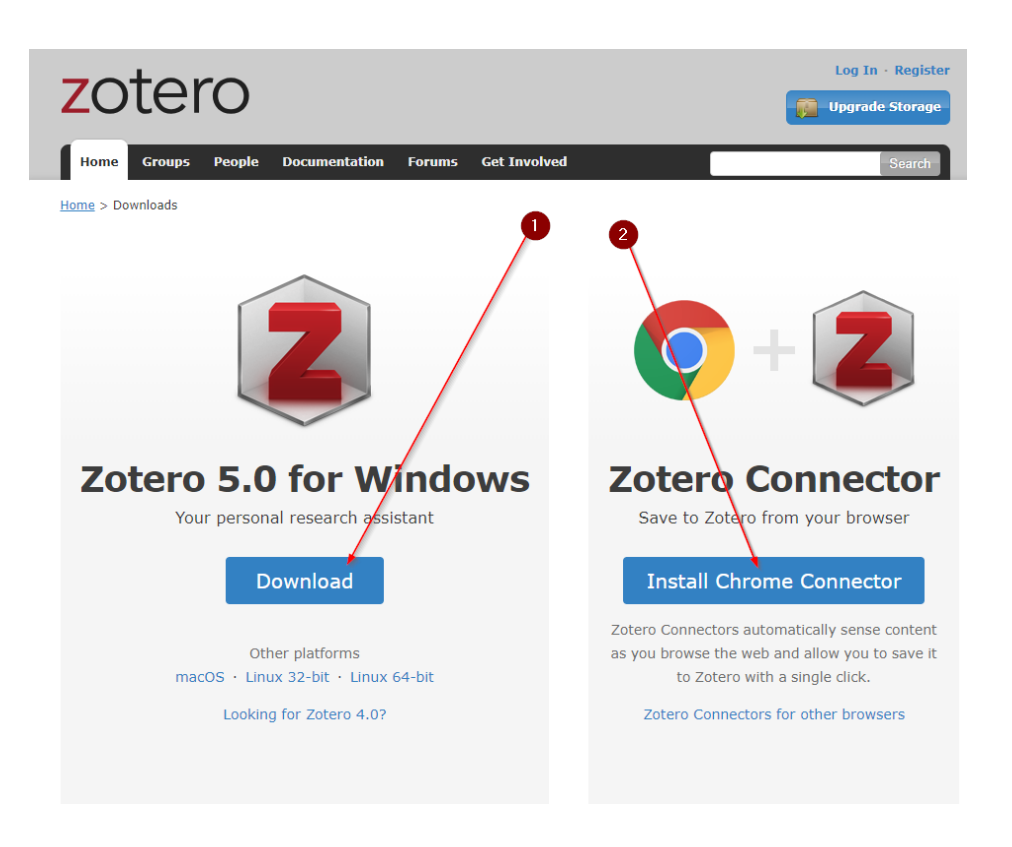

*Resim 2 Zotero'nun ve Chrome eklentisinin kurulum dosyaları*

## **Zotero'nun İnternet Sayfası ile Olan Bağlantısı**

Zotero'nun Chrome tarayıcısıyla uyumlu bir şekilde çalışan eklentisi, Chrome tarayıcısı kullanılarak yapılan literatür taramasında araştırmacının karşılaştığı ve kaynakçasına dahil etmek istediği kitap ve makale gibi yayınların künyelerini ve hatta yayıncısı tarafından izin verilmiş ise PDF dosyalarını tek tıkla masaüstünde açık bulunan Zotero programına tüm künye bilgisi ile ekler<sup>13</sup>. Online yayıncılığın gelişmesi sonucu olarak akademik dergilerin online sayısının olması, Google Books, Amazon, Kobo Books ve Barnes&Noble gibi dünya çapındaki kitap tedarikçilerin dünyanın her ülkesinde çıkan her yayını tüm künye bilgileri ile sitelerine yerleştirmeleri, Zotero'nun bu yayınları tespit edip künyelerini kullanıcısı için indirmeye müsait hale getirmesine imkan tanımaktadır14. Diğer taraftan TR Dizin, Web of Science, Jstor, Thomson Reuters gibi önemli indekslerin taramakta olduğu dergilerin bünyesinde yayımlanan ve DOI idisi alan makale türündeki eserlerin künyeleri de Zotero tarafından Chrome eklentisi sayesinde kolayca elde dilerek Zotero'nun kitaplığına alınması oldukça kolaylaşmıştır<sup>15</sup>.

Ses, görüntü, harita vb. gibi kaynakların teknolojinin gelişmesi ile ulaşılabilir olması ve önemli kaynaklar arasında anılmaya başlanması, kaynak çeşitliliğinin artmasını sağlayarak araştırmacının literatür taraması yaparken çok daha dikkatli olması gerektiğini zorunlu kılmıştır<sup>16</sup>. Farklı

<sup>13</sup> Ovadia, *The Librarian's Guide to Academic Research in the Cloud*, 58.

<sup>14</sup> Samac, Prenner, ve Schwetz, *Die Bachelorarbeit an Universität und Fachhochschule*, 50.

<sup>15</sup> Ay, *Akademik Araştırmalar için Bilişim Araçları*, 70.

<sup>16</sup> Albert Raffelt, *Theologie Studieren: Einführung ins Wissenschaftliche Arbeiten* (Basel: Verlag Herder GmbH, 2016), 153.

kaynaklar farklı künye bilgileri içerdiğinden araştırmacının da bu bilgileri kaydederken künye bilgilerinin kapsamına ve nasıl fişleneceğine dikkat etmesi gerekiyor<sup>17</sup>. Zotero bu konuda araştırmacıya yardımcı olarak literatür taramasında tespit ettiği kaynak türlerini çeşitli ikonlar ile gösterimde bulunarak araştırmacının o an açmış olduğu web sayfasında Zotero'nun tespit ettiği kaynakları, türüne göre kaynakçasına eklemesine imkan tanımaktadır<sup>18</sup>.

Resim 3'de Zotero'nun Chrome eklentisinin kurulup eklenti ikonunun yer aldığı buton, 1 numaralı ok ile gösterilmektedir.

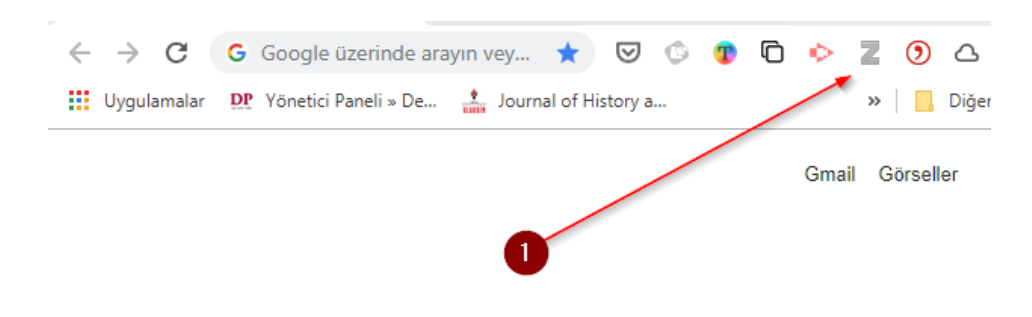

*Resim 3 Zotero'nun ve Chrome eklentisini gösteren ikon*

Resim 4'de 1 numaralı okun işaret ettiği üzere Jstor indeksinde İstanbul anahtar kelimesi kullanılarak literatür taraması gerçekleştiriliyor. 2 numaralı ok, Zotero eklentisinin bir klasör ikonuna dönüştüğünü göstermektedir. Bu ikonun anlamı yapılan arama sonucunda sadece açık olan sayfada Zotero tarafından tespit edilen kaynakların araştırmacı tarafından kolay ve hızlı bir şekilde alınabilmesi için bir listenin hazırlanıp ayrı bir pencerede araştırmacıya, sayfada bulunan kaynakların tümünü veya istediğini seçme özgürlüğünün sunulacağı bir pop up penceresinin hazırlanacağıdır<sup>19</sup>. 3 numaralı ok, açılmış olan bu pencereyi işaret etmektedir. Bu listeden seçilen eserler tüm künye bilgileri ile Zotero kitaplığına tek tıkla eklene bilinir. Böylelikle araştırmacı önemli bir zaman tasarrufu sağlar. Ancak künyelerin tam olarak alındığından araştırmacının emin olması gerekmektedir. Araştırmacı, eserini yazarken kullanacağı kaynakların künyelerini kaydederken dikkatli olmalı ve kontrol etmeli. Aksi takdirde künye kayıtlarındaki eksik ve yanlış bilgiler araştırmacının eserindeki atıf ve kaynakça alanlarına doğrudan yansıyacaktır<sup>20</sup>.

<sup>17</sup> Puckett, "GSU Library Research Guides".

<sup>18</sup> Yannick Weiler, *Schreiben Kann Ich: Eine Wissenschaftliche Arbeit in 30 Stunden* (Wien: UTB, 2017), 95-96.

<sup>19</sup> Blakesley ve Hoogeveen, *Writing*, 122; "Zotero: A Starter Guide for History Students | History | Virginia Commonwealth University", erişim 10 Nisan 2019, https://history.vcu.edu/undergraduate-program/resources-for-undergrads/zotero-a-starterguide-for-history-students/.

<sup>20</sup> Polat ve Binici, *Zotero*, 67.

| $\rightarrow$<br>C<br><b>III</b> Uygulamalar                                                                                                    | ① https://www.jstor.org/action/doBasicSearch?Q ☆ ⊙ © ● ● □ ◇<br>0 മ<br>E<br>DP Yönetici Paneli » De . Journal of History a D DOAJ -- Directory o<br>Diğer yer işaretleri                                                                                                    |
|----------------------------------------------------------------------------------------------------|----------------------------------------------------------------------------------------------------|
|                                                                                                    | Access provided by EKUAL<br>3                                                                                                    |
| istanbul                                                                                                    | Q<br>$\overline{2}$                                                                                                    |
| <b>Advanced Search</b><br><b>ISTOR</b>                                                                                                    | Browse v<br>Tools $\vee$<br>Register<br>Login/                                                                                                    |
|                                                                                                    | ▭<br>×<br>z<br><b>Zotero Item Selector</b>                                                                                                    |
| <b>Refine Results</b><br><b>Search Within</b><br><b>Results:</b><br>Q<br><b>Content Type:</b><br>Journals<br>(51, 351)<br><b>Book Chapters</b><br>(774) | Select which items you'd like to add to your library:<br>A Partially Annotated Bibliography on the Genoese Presence in Galata (Istanbuy) to 1682<br>CHANGE AT THE INTERNATIONAL ISTANBUL MUSIC FESTIVAL<br>Gated communities in Istanbul: the new walls of the city<br>Perspective and Istanbul, the Capital of the Ottoman Empire<br>Ship-Originated Pollution in the Istanbul Strait (Bosphorus) and Marmara Sea<br>Showcasing Istanbul's Jewish Past: The Case of Mayor Synagogue<br>The Melancholies of Istanbul<br>VIEWING, WALKING, MAPPING ISTANBUL, CA. 1580<br>Old Istanbul<br>On the Uses and Meanings of Architectural Preservation in Early Republican Istanbul (1923-1950)<br>Select All<br>Deselect All<br><b>OK</b><br>Cancel<br>Poetry, vol. 173, No. 1, Contemporary German Poetry<br>(OCTOBER-NOVEMBER 1998), p. 101<br><b>Download PDF</b><br>Save<br>Cite this Item |
| Research<br>Reports (110)<br><b>Publication Date:</b><br>From<br>To                                                                                     | <b>JOURNAL ARTICLE</b><br><b>The Khogandi Envoys in Ottoman</b><br><b>Istanbul</b>                                                                                                    |
| (yyyy or yyyy/mm or<br>yyyy/mm/dd)                                                                                                    | M. Akif Erdoğru<br>Central Asiatic Journal, Vol. 52, No. 1 (2008), pp. 1-10<br>Topics: Consuls, Archives, Islam, Pilgrimages, Viziers,                                                                                                    |
| Apply                                                                                                    | Muslims, Palaces, Sons, Holy relics, Newspapers                                                                                                    |
| Subject:<br>African American                                                                                                    | <b>Download PDF</b><br>Cite this Item<br>Save                                                                                                    |

*Resim 4 Zotero ile literatür tarama*

Resim 5'de 1 numaralı ok ile araştırmacının Jstor indeksinde bir makaleyi tespit ettiğinde Zotero'nun Chrome eklentisinin ikonunun değiştiği gösterilmektedir<sup>21</sup>. 3 numaralı ok ile gösterilen bu ikon sayfada bir makalenin tespit edildiğini ve ikona tıkanıldığında 2 numaralı ok ile gösterilen makalenin tüm künyesinin araştırmacının Zotero'daki kitaplığına aktarılacağı anlamına gelmektedir. Araştırmacı, izni olduğu sürece 4 numaralı okun gösterdiği butonu kullanarak makalenin PDF dosyasını indirip künyenin yer aldığı bölüme ekleyerek hem künyeye hem de künyenin PDF dosyası ile birlikte sahip olabilir<sup>22</sup>.

<sup>21</sup> Puckett, "GSU Library Research Guides".

<sup>22</sup> Glassman, *Citation Management Tools*, 47.

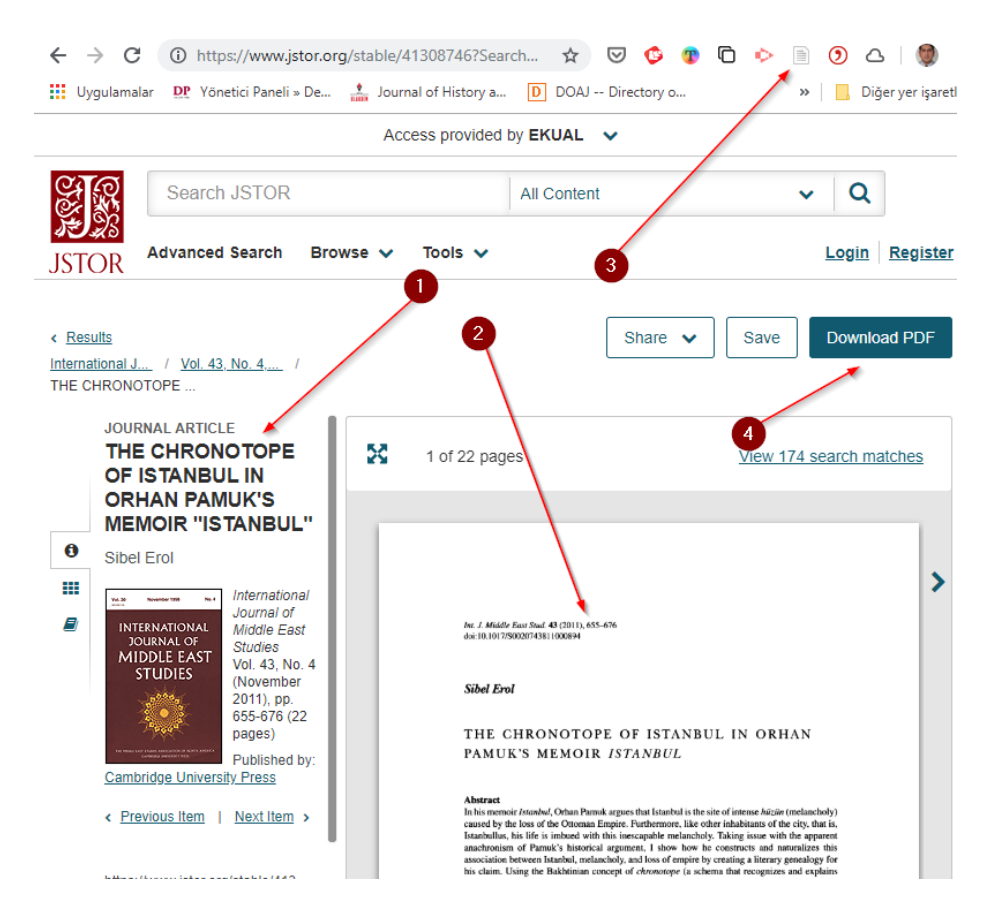

*Resim 5 Zotero ile makale künyesi kaydetme*

Aşağıdaki 6 numaralı resimde eklenti ikonunun kitap ikonuna dönüştüğünü, bunun da anlamının sayfada kitap künyesinin tespit edildiği, istenildiğinde bu künyenin kitaplığa aktarımının tek tıkla gerçekleşebileceğini belirtilmektedir. Eklenti ikonunu değişimi sadece makale ve kitap ile sınırlı kalmayarak web sayfası, Youtube videosu, Blog siteleri ve künyesi internete girilmiş tezleri de kapsamaktadır<sup>23</sup>.

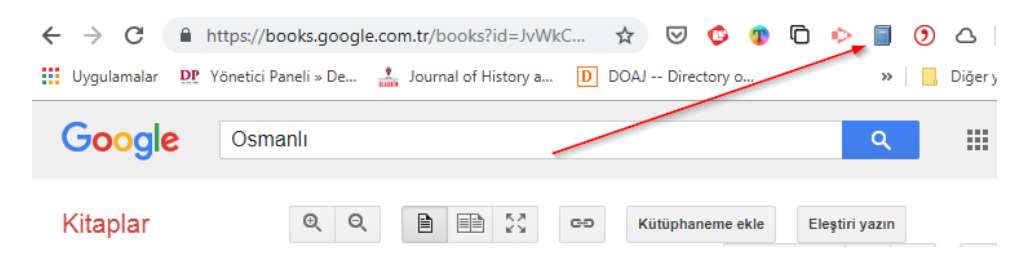

*Resim 6 Zotero ile kitap künyesi kaydetme*

### **Zotero'nun MS Word ile Bağlantısı**

Zotero'nun MS Word ile ilişkisini sağlayacak bir eklenti (Plugin) programın kurulumu ile gelerek otomatik olarak MS Word programına entegre olmaktadır. MS Word programının nerdeyse tüm bilgisayarlarda yer alan MS Office paket programlarının içinde yer almasından dolayı bilgisayar kullanıcılarının yazı yazma faaliyeti için vazgeçilmez bir araca dönüşmüştür. Araştırmacıların çok büyük bir bölümü yazma aşamasında MS Word programını tercih etmektedir. Bu tercihin farkında olan Zotero üreticileri, Zotero'nun azami ölçekte MS Word programı ile uyumlu çalışmasını sağlayacak yazılımı geliştirmiş ve MS Word'un son yıllardaki sürümlerine uyumlu hale getirmişlerdir. Günümüzde bir program olarak indirilen ve kurulan Zotero programı, internette literatür taraması yapılmasını kolaylaştıran eklentisinin dışında tüm özelliklerini otomatik olarak kurmaktadır. Araştırmacının Zotero kullanarak meydana getirdiği kaynakçanın ve bu kaynakçayı okurken aldığı notların istenildiğinde MS Word programına aktarılmasını sağlayan eklentinin en önemli amacı arzu edilen referans stilinde atıf vermek ve o stilde kaynakça oluşturmaktır<sup>24</sup>.

Araştırmacının akademik yazım sürecinde dikkatinin ve vaktinin önemli bir bölümünü işgal den dipnot, referans veya atıf verme ve takibatını yapma faaliyetinin yanında oluşan eserin sonunda, kaynakça hazırlama ve sıralama akademik yazımın önemli süreçlerindendir. Bu minvalde Zotero programı MS Word eklentisi sayesinde araştırmacının akademik yazım sürecinde önemli bir yükünü oluşturan bu faaliyeti üstlenerek araştırmacıya hem zaman kazandırmakta hem de araştırmacının okuma ve not alma etkinliğine daha fazla zaman ayırmasını sağlamaktadır. Aşağıda yer alan Resim 7'de Zotero'nun MS Word ile bağlantısını sağlayan eklentinin MS Word programındaki yerleşimini görüyorsunuz. Eklentinin çalışabilmesi için de bilgisayarımıza kurduğumuz ve kısa yolu genellikle masaüstünde olan Zotero programının açık olması gerekmektedir. Resmin 1 numaralı alanında eklentinin MS Word'un üst menüsüne "Zotero" başlığı ile yerleştiğini ve buradan eklentiye ulaşımı sağlayacak butonun yerini almış olduğunu görüyorsunuz. 2 numaralı alanda yer alan "Add/Edit Citation" butonu kullanılarak akademik yazımda istenilen yere referans vermek amacıyla kullanılır. Elbette öncelikle referans vereceğimiz yer tespit edilir, Fare imleci sayfada belirlenen yerde bırakıldıktan sonra "Add/Edit Citation" butonuna tıklayıp atıf, yani referans verme süreci başlatılır. "Add/Edit Citation" butonu aynı zamanda metne girilen atıfın belge üzerinde seçilerek tekrardan düzenlenmesi içinde kullanılır<sup>25</sup>. Demek oluyor ki eklenti ile verilen atıfın tekrardan düzenlenmesi yine eklenti kullanılarak revize edilmesi gerekmektedir. Aksi takdirde Zotero'nun MS Word ile olan bağlantısı kesintiye uğrar. Resmin 3 numaralı alanında yer alan "Add/Edit Biblography" adlı buton ise atıf ya da diğer bir ifadeyle dipnot kullanılarak hazırlanmış olan bir yazım metninin sonunda o metinde kullanılan dipnotların kullanıldıkları atıf stiline göre sıralanarak metnin istenilen bir yerinde ki genellikle çalışmanın sonunda bir liste şeklinde, sıralanmasını sağlar. "Add/Edit Biblography" butonu kaynakçayı oluşturur ve düzenlenmesini sağlar<sup>26</sup>. Su unutulmamalıdırki boş bir metne yani hiç bir dipnot kullanılmamış bir metne, "Add/Edit Biblography" butonu kullanılarak kaynakça oluşturulması beklenemez. Çünkü metinde dipnot kullanılmadığı için kaynakça da meydana getirilemez. Öğrencilere verilen kaynakça ödevlerinin hazırlanmasında bu sorun özellikle dile getirilmektedir. Zotero programına bir konu ile ilgili yüklenen literatürden bir kaynakça listesi elde etme işi, programın başka özelliklerinin kullanılması ile sağlanır. Resmin 4 numaralı alanında yer alan "Document Preferences" adlı buton, metinde kullanılmak istenen atıf stilinin araştırmacı tarafından belirlenmesini sağlamak için kullanılır. Zotero programının stil deposunda önemli sayıda stil paketleri bulunmaktadır. Başta CMS, MLA ve APA olmak üzere birçok

<sup>24</sup> Samac, Prenner, ve Schwetz, *Die Bachelorarbeit an Universität und Fachhochschule*, 139.

<sup>25</sup> Polat ve Binici, *Zotero*, 69-73.

<sup>26</sup> Puckett, "GSU Library Research Guides".

stilin yanında farklı bilim dallarının gerekli gördüğü stiller ve ayrıca dergi ve üniversitelerin uygun gördüğü stillere ulaşılabilir. Bir diğer önemli husus ise Zotero'nun sitiller arasında geçişi oldukça kolaylaştırmış olmasıdır. Örneğin CMS stilini kullanarak bir makale kaleme aldınız ancak eseri göndermek istediğiniz dergi APA sistemini tercih etmektedir. Zorunlu olarak eserinizde kullanmış olduğunuz atıf stilini değiştirmeniz gerekecek ve bu durum size oldukça zaman kaybettirecektir. Oysaki Zotero kullanarak hazırlamış olduğunuz metninin atıf stilini 4 numaralı butonu kullanarak tek tıkla değiştirebiliyorsunuz<sup>27</sup>.

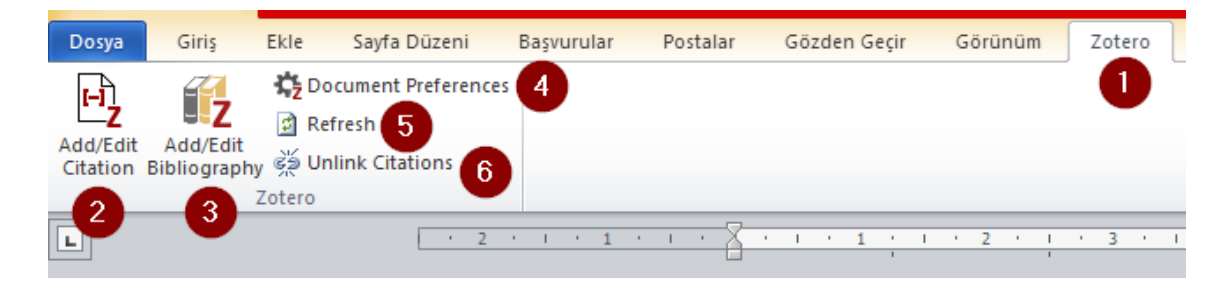

*Resim 7 Zotero'nun MS Word eklentisinin tanıtımı*

### **Atıf Verme ve Kaynakça Oluşturma**

Zotero, akademik yazım sürecinin en önemli aşamalarından biri olan istenilen stilde atıf verme ve kaynakça oluşturma faaliyetini oldukça kolaylaştırıyor. Aynı zamanda atıfların takibini otomatik yaparak araştırmacıya önemli bir zaman yekûnu kazandırıyor<sup>28</sup>. Akademik yazım hazırlığının yapıldığı MS Word dosyası açılıp Zotero eklentisi alanına gelindikten sonra atıf verme işlemi başlayabilir. 8 numaralı resimde yer alan 1 numaralı ok ile açılan Word dosyasının başvurular bölümünde yer alan Word'un kendi atıf sistemini kullanmayıp Zotero atıf sisteminin kurulduğu eklentiyi açıyoruz. 2 numaralı ok bu eklentinin stil belirleme bölümü olan "Document Preferences" bölümünü tıklayarak 3 numaralı ok ile gösterilen pencereyi açıyoruz, stillerin bulunduğu alanda istediğimiz stili seçiyoruz. Hatta 4 numaralı ok ile gösterilen "Stilleri Yönet" linkine tıklayabilir stillerin yeniden tasarımını oluşturabiliriz. Ancak bu bölüm bazen karmaşık kod bilgisi gerektirdiğinden bu bölümün kullanılması daha profesyonel Zotero kullanıcıları için tavsiye edilmektedir. 5 numaralı ok ile gösterilen dil seçim alanında çalışmanın dili ne olarak belirlenmiş ise o dil tercih edilir. Çünkü dil seçimi stillerin atıflara uygulanmasında önemli rol oynar. 6 numaralı alan ise atıfların sayfa sonu veya sayfa içi dışında tüm metnin sonunda yer alabileceği seçimini araştırmacıya sunar ve bu seçimler yapıldıktan sonra Zotero, atıf vermeye ve kaynakça oluşturmaya hazırdır<sup>29</sup>.

<sup>27</sup> Weiler, *Schreiben Kann Ich: Eine Wissenschaftliche Arbeit in 30 Stunden*, 97-100.

<sup>28</sup> Puckett, *Zotero*, 9-12.

<sup>29</sup> Ay, *Akademik Araştırmalar için Bilişim Araçları*, 66-67.

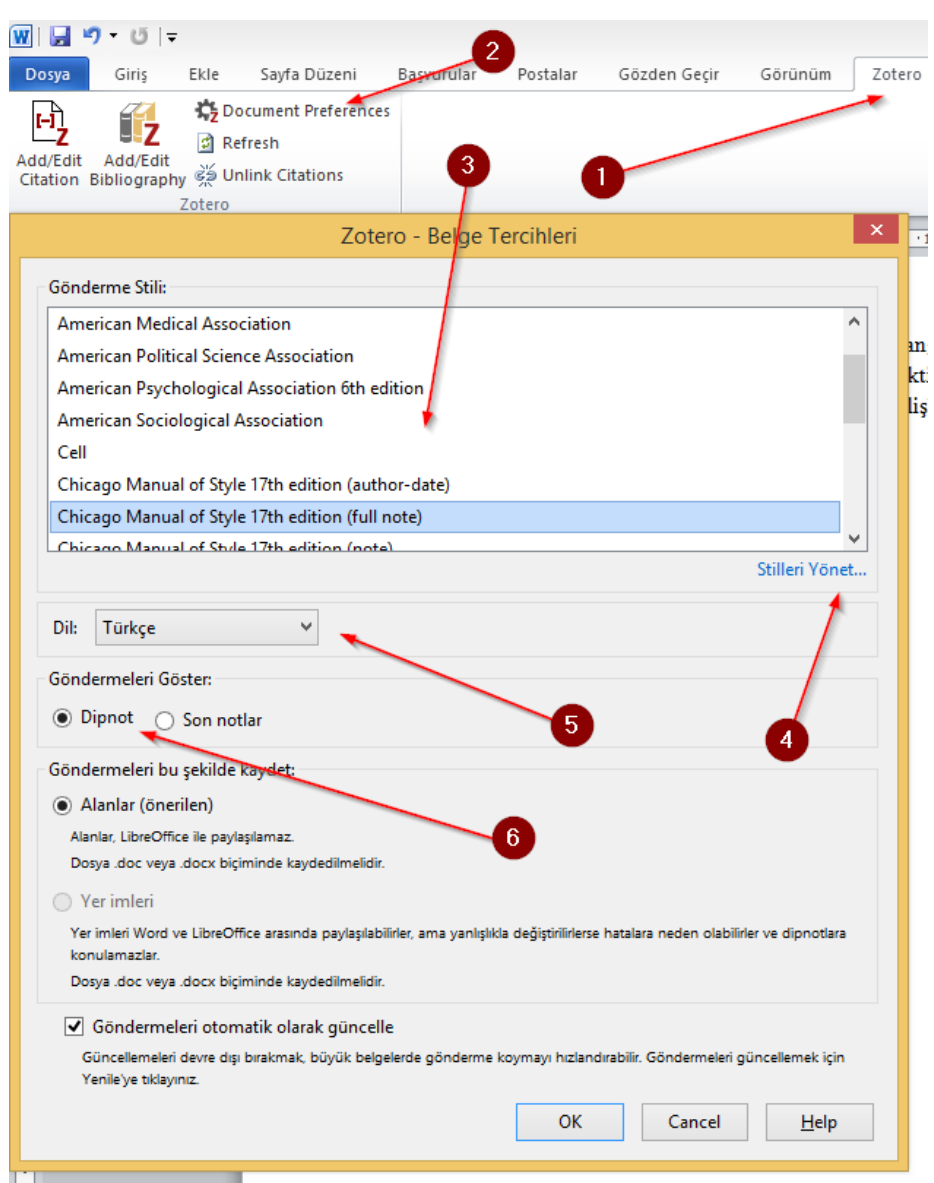

*Resim 8 Atıf vermeden önce Zotero programında atıf stilinin kullanıcı tarafından belirlenmesi* 

Atıf stilinin araştırmacı tarafından belirlenmesi ve onanmasından sonra Zotero'nun MS Word eklentisi herhangi bir Word dokümanında istenilen yere atıf verebilir ve kaynakça oluşturabilir<sup>30</sup>. Atıf verebilmek için Zotero programının MS Word programı ile iletişimi sağlayabilmesi için açık konumda olması gerekir. Aşağıdaki 9 numaralı resimde MS Word dosyasında Zotero eklentisi kullanılarak atıf nasıl verilir konusuna açıklık getirilmeye çalışılıyor. Resimdeki 1 numaralı ok MS Word programında Zotero eklentisi alanında olduğumuzu göstermektedir. Metnimizi hazırladıktan sonra metnimizin hangi cümlesinin sonuna atıf vermek istiyorsak imleci tıklayarak orada bırakıp 2 numaralı ok ile gösterilen "Add/Edit Citation" butonuna tıklıyoruz. Tıklama gerçekleşip gerçekleşmez 3 numaralı ok ile gösterilen bir arama motoru ekranda belirerek atıf vermek istediğimiz kaynağın ismini veya yazarının ismini veya bunlardan sadece bir kısmının girilmesi ile araştırmacı tarafından istenen o kaynağa hızlı bir şekilde ulaşım sağlanacaktır<sup>31</sup>. Araştırmacı kaynak künyesini hatırlamazsa Zotero kitaplığına bakıp oradan istediği kaynağı seçerek hareket edebilir. Bunun için 4 numaralı okun işaret ettiği bölümde yer alan **Z** harfinin yanındaki oku tıklayarak açılacak olan "Klasik Görünüm" butonuna tıklayıp künye bilgilerinin yer aldığı pop up penceresini açmak gerekecektir.

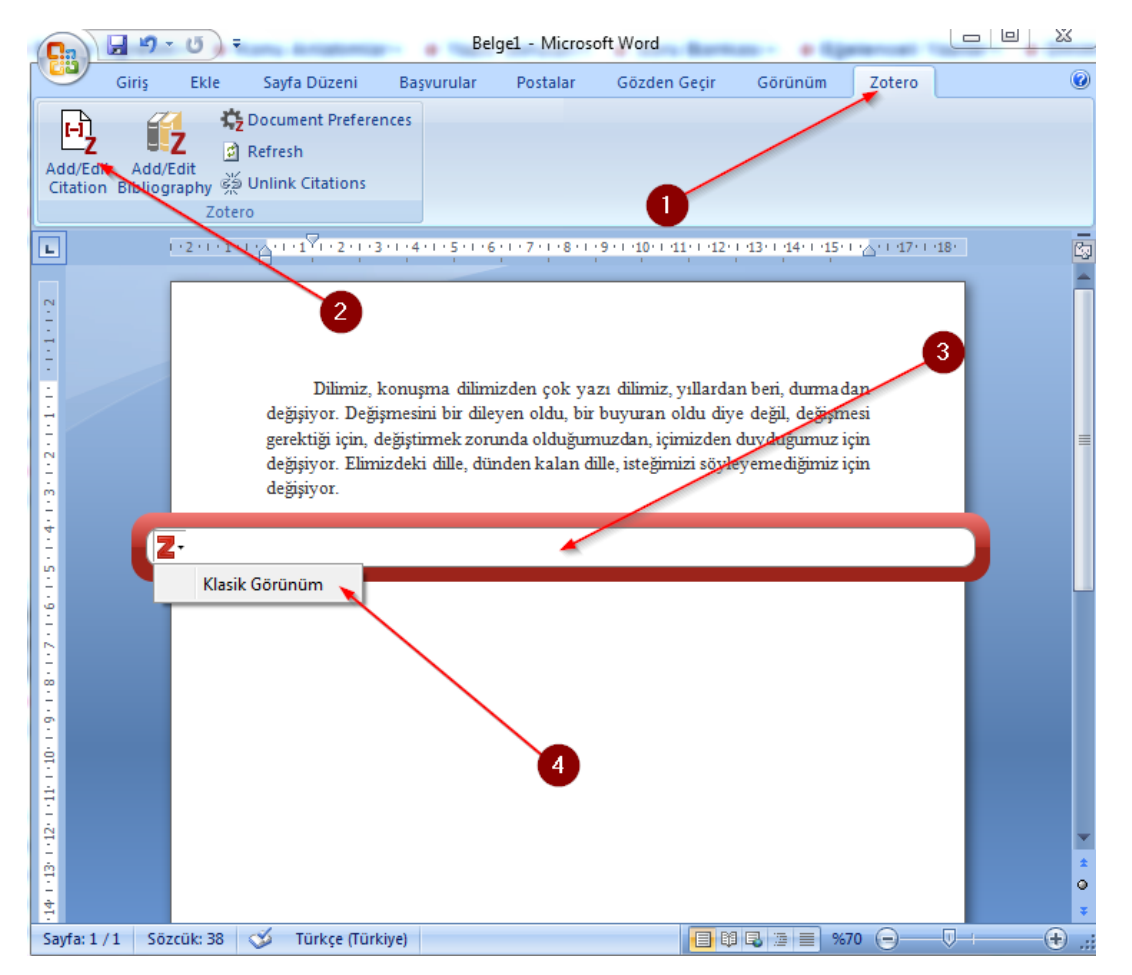

*Resim 9 Zotero'nun MS Word eklentisinin kullanımı*

Aşağıdaki 10 numaralı resimde Klasik Görünüm panelini görüyorsunuz. Araştırmacı açılan bu panelde 1 numaralı ok ile gösterilen arama alanında yazar adı, eser adı veya daha önce hazırlamış oluğu etiketlerden herhangi birini bu alana yazdığı zaman 2 numaralı ok ile gösterilen alanda araştırmacının istediği eser, künye bilgileri ve ek dosyaları ile birlikte kitaplıkta yerini alacak olup kitaplıkta diğer eserlerin görünmesi de engellenecektir. Arama bölümüne yazılan kelime silindiğinde kitaplık tekrar eski haline gelecektir. Araştırmacı 2 numaralı alanda Scrolbar'ı kullanarak da atıf vermek istediği esere ulaşabilir. Araştırmacı, 3 numaralı ok ile gösterilen kategori ağacı bölümünde yer alan klasörlerdeki kaynakları da isteğe göre seçebilir. Daha önceden kategori bölümünde oluşturduğu klasörlere kaynak ekleyen araştırmacı, atıf verirken kitaplıktan yararlanmayıp kategorize ettiği eserlere yönelebilir ve atıf vereceği eseri bu klasörlerden seçebilir. 4 numaralı alanda

**>> e-ISSN 2458-7672**

>> e-ISSN 2458-7672

<sup>31</sup> Puckett, "GSU Library Research Guides".

#### **<sup>173</sup>** *Tarih ve Gelecek Dergisi, Nisan 2019, Cilt 5, Sayı 1 Journal of History and Future, April 2019, Volume 5, Issue 1*

yer alan "Önek" ve "Sonek" alanları verilen atıfın önüne ve arkasına açıklayıcı bilgi eklenmek istendiği zaman kullanılır. 5 numaralı okun gösterdiği alanda yer alan "Çoklu Kaynak Gösterme" ve "Tekli Kaynak Gösterme" özellikleri araştırmacının bir konuda tek bir esere atıf verebileceği gibi tek bir atıfta birden fazla kaynağı kullanabilme imkânı sunması açısından önemlidir. 7 numaralı ok ile gösterilen alanda önceden seçilen Çoklu Kaynak Gösterme" özelliğinin seçilen kaynakların neler olduğunu ve nasıl bir sıralamada olduğunu gösteren alanı görüyorsunuz. 8 numaralı ok bu alandaki kaynakların sıralanmasında kullanılan okların yer aldığı bölümü işaret etmektedir. Bu oklar sayesinde kaynakların seçimini, seçimden çıkarılmasını, üste ve alta doğru sıralamasının belirlenmesini sağlamaktadır. 6 numaralı ok ise sıralama bittikten sonra seçilen kaynakların hangi sayfa aralıklarından yararlanıldığını gösteren bölüm vardır. 7 numaralı alandaki kaynakların her biri için ayrı ayrı sayfa aralıkları girilir. Araştırmacı, atıf tasarımını yaptıktan sonra OK butonuna basarak seçilen kaynak veya kaynakların belirlenen atıf stili dâhilinde MS Word dosyasına yansıması sağlanır.

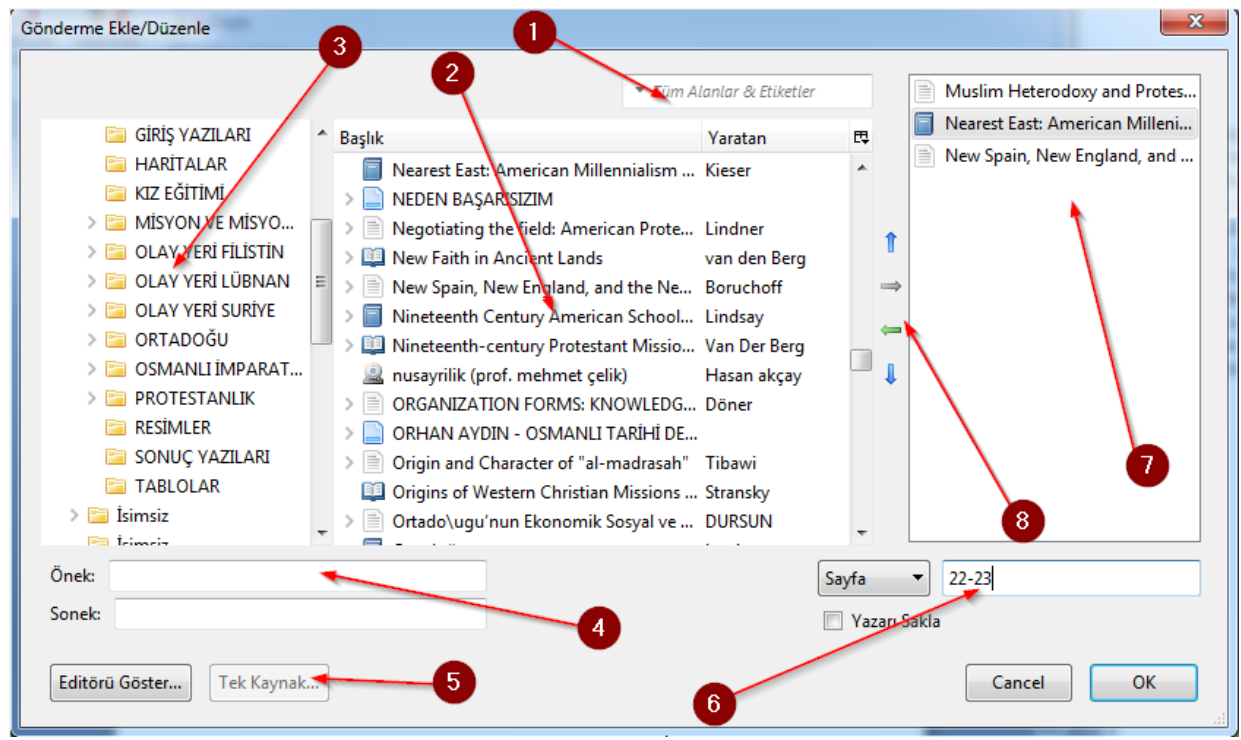

*Resim 10 Zotero'nun atıf verme penceresi*

Resim 11'de Zotero eklentisi kullanılarak bir Word sayfasında tekli atıf, çoklu atıf ve verilen atıfların kaynakçasının aynı sayfa sonunda verildiği uygulamayı görüyorsunuz. Araştırmacı, atıfların ve kaynakçanın hazırlanmasında hiç bir yazım işleminde bulunmadı. Resimde 1 numaralı okun işaret ettiği alanda APA stilinde tek yazarlı bir atıf örneği görüyorsunuz. 2 numaralı ok ise birden fazla yazarın yer aldığı bir atıf denemesini görüyorsunuz. Atıf verme işlemi bittikten sonra kaynakçanın yer alacağı yeri belirledikten sonra 3 numaralı okun işaret ettiği "Add/Edit Biblography" butonuna tıklayarak metinde kullanılan kaynakçanın istenilen stilde eklenmesi sağlanır. Resimdeki 4 numaralı alan metne eklenen kaynakçayı göstermektedir.

## http://dergipark.gov.tr/jhf *Tarih ve Gelecek Dergisi, Nisan 2019, Cilt 5, Sayı 1 Journal of History and Future, April 2019, Volume 5, Issue 1* **<sup>174</sup>**

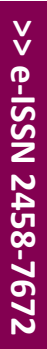

|                                  | 目り・じ<br>Belge1 - Microsoft Word<br>÷ |                       |                                                                                                    |            |          |              |               | - 2      | $\mathbf{x}$ |                   |
|----------------------------------|--------------------------------------|-----------------------|----------------------------------------------------------------------------------------------------|------------|----------|--------------|---------------|----------|--------------|-------------------|
|                                  | Giris                                | Ekle                  | Sayfa Düzeni                                                                                                    | Basvurular | Postalar | Gözden Geçir | Görünüm       | Zotero   |              | $\circledcirc$    |
|                                  |                                      | Zotero                | <b>C<sub>2</sub></b> Document Preferences<br>d Refresh<br>Add/Edit Add/Edit<br>Citation Bibliography X Unlink Citations                                                                                                    |            |          |              |               |          |              |                   |
| ц                                |                                      |                       |                                                                                                    |            |          |              |               |          |              | 陶                 |
| ņ<br>ņ                           |                                      |                       | Dilimiz, konuşma dilimizden çok yazı dilimiz, yıllardan beri, durmadan<br>değişiyor (Daniel, 1964, ss. 77-84). İpeğişmesini bir dileyen oldu, bir buyuran<br>oldu diye değil, değişmesi gerektiği için, değiştirmek zorunda olduğumuzdan,<br><del>içimizden duyduğumuz için değiçiyor. Elimizdeki dille, dünden kalan dille</del><br>isteğimizi söyleyemediğimiz için değişiyor (Ansary, 2010, s. 66; Hamlin, 1878, |            | 3.       |              | $\mathcal{P}$ |          | 4            |                   |
|                                  |                                      |                       | s. 77; Kramer, 2008, ss. 88-89).                                                                                                    |            |          |              |               |          |              |                   |
| Ť                                |                                      |                       | Kaynakça                                                                                                    |            |          |              |               |          |              |                   |
| in,<br>Ø                         |                                      |                       | Ansary, T. (2010). Destiny Disrupted: A History of the World Through Islamig<br>Eyes (Reprint edition). PublicAffairs.                                                                                                    |            |          |              |               |          |              |                   |
| ÷                                |                                      |                       | Daniel, R. L. (1964). American Influences in the Near East before 1861.<br>American Quarterly, 16(1), 72-84. https://doi.org/10.2307/2710828                                                                                                    |            |          |              |               |          |              |                   |
| ŗ                                |                                      | Press.                | Hamlin, C. (1878). Among The Turks. New York: Robert Carter and Brothers                                                                                                    |            |          |              |               |          |              |                   |
|                                  |                                      | Publ.                 | Kramer, M. (2008). Arab Awakening and Islamic Revival. London: Transaction                                                                                                    |            |          |              |               |          |              |                   |
| $1 - 10 - 12 - 11 - 11 - 10 - 1$ |                                      |                       |                                                                                                    |            |          |              |               |          |              | Ö                 |
| Sayfa: $1/1$                     |                                      | Sözcük: 112 $\otimes$ | Türkçe (Türkiye)                                                                                                    |            |          |              | 日日日日          | %90<br>( | Ū.           | $\bigoplus$ , , , |

*Resim 11 Zotero'nun MS Word eklentisinin kullanımına bir örnek*

# **Zotero'da Verileri Yedekleme**

# **İçe Aktar / Dışa Aktar**

Araştırmacının yedekleme yapabilmesi için Zotero'nun kullanıcılarına sunduğu iki yoldan birini tercih etmesi, bilgilerini yedeklemesi açısından yeterlidir. Yedekleme yönteminden biri programa kaydedilen künyeleri ve bu künyeler ile bağlantılı olan not, pdf dosyası, etiket ve kategori ağacı kısacası araştırmacının o ana kadar program üzerinde yaptığı her türlü değişiklik Zotero kitaplığının dışa aktarımıyla mümkündür. Dışa aktarılan kitaplık başka bir bilgisayara taşınarak veya yine aynı bilgisayarda Zotero'nun tekrar kurulumu sonrasında kitaplık dosyasının içe aktarımı ile araştırmacının çalışmasına devam etmesini mümkün kılmakla beraber araştırmacıya mekân serbestliği de tanımaktadır<sup>32</sup>. Resim 12'de görüldüğü gibi Zotero'nun 1 numaralı ok ile gösterdiği alanda yer alan "Dosya" alanına gelerek oradan 2 numaralı okun işaret ettiği "Kitaplığı Dışa Aktar" sekmesini tıklayarak açılan pencerede kitaplığın kaydedileceği alanı seçip onayladıktan sonra Zotero dosyalarınız "Kitaplığım" klasörü adı altında belirtilen yerde üretilecektir. Kitaplığın tekrar Zotero'ya yüklenmesini de yine aynı menüde bulunan "İçe Aktar" sekmesini kullanarak açılan pencerede Zotero Kitaplığımın kaydedildiği alana giderek "kitaplığım" dosyasını seçip onadıktan sonra gerçekleşecektir<sup>33</sup>.

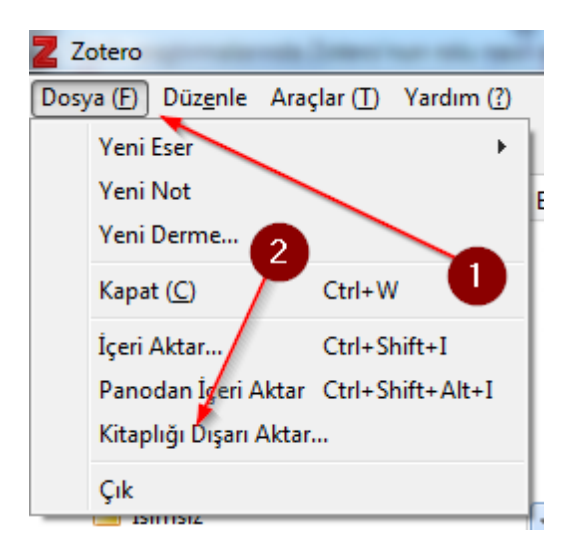

*Resim 12 Zotero Kitaplığının yedeklenmesi için "Kitaplığı" bir klasör şeklinde dışa aktarıp kullanıcının istediği yere kaydetmesini sağlayan menü*

Alttaki 13 numaralı resimde yedeği alınan "Kitaplığım" klasörünün oluştuğunu ve içerisinde "files" ve "Kitaplığım" isimleri altında biri klasör diğer farklı bir formatta iki dosyanın oluşturulduğunu görüyoruz. İçe aktarım sürecinin başlaması içinde bu klasörün içinde bulunan "Kitaplığım" dosyasının seçilip onanması yeterlidir. Zotero, bütün bilgilerinizi yeniden yükleyecektir.

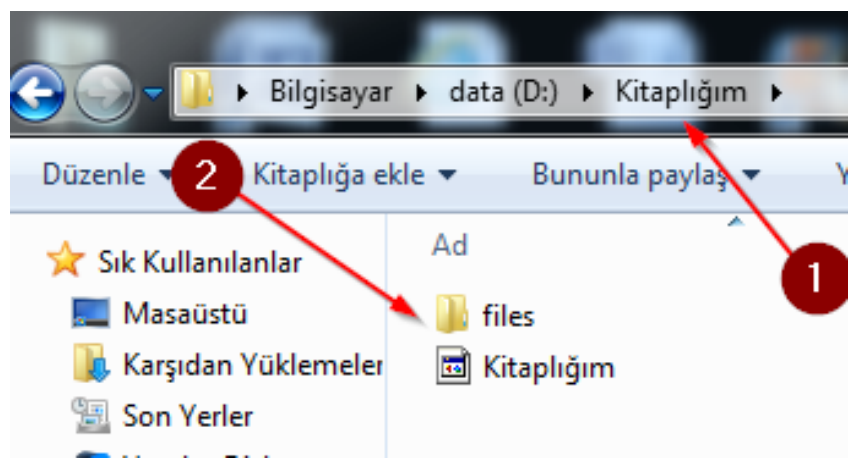

*Resim 13 Zotero Kitaplığının yedeklenmesi sırasında program tarafından üretilen "Kitaplığım" klasörü*

<sup>33</sup> Polat ve Binici, *Zotero*, 39-42.; "Zotero Recent Discussions Forum", Zotero Forums, erişim 10 Nisan 2019, https://forums. zotero.org/discussions.

### **Eşleşme Yöntemi**

Zotero, her ne kadar bir masaüstü programı olarak düşünülse de program üreticisi firma, Zotero'nun interaktif kullanımını sağlamak için de Zotero kullanıcılarını programın tanıtıldığı web sitesine üye olup 300 megabaytlık bir alana sahip olma imkânı vermiştir<sup>34</sup>. Zotero programı ile verilen bu alan arasında internet sayesinde bağlantı kurularak kullanıcı, tüm verilerinin bu alana da eşleşme yaparak kaydedilmesini sağlamaktadır. Böylelikle araştırmacı, yedekleme işlemine müdahil olmamaktadır<sup>35</sup>. Program, eşleşme komutu aldıktan sonra belli aralıklar ile internet sayesinde araştırmacının Zotero web sitesindeki alanıyla bağlantı kurarak yedekleme işlemini gerçekleştirmektedir. 14 numaralı resimde Zotero web sitesinde bulunan kullanıcı bölümüne giriş alanını görüyorsunuz. Giriş yapmadan önce 1 numaralı ok ile gösterilen "Register" bölümünü tıklayarak siteye istenilen bilgileri girip kaydolduktan sonra yine 1 numaralı alanda gösterilen "Login" sekmesine tıklayarak şu an 14 numaralı resimde gördüğünüz alana gelerek kayıt sırasında oluşturmuş olduğunuz kullanıcı adı ve şifreyi 2 numaralı okun gösterdiği alana giriyoruz. Siteye giriş yaptıktan sonra Zotero sitesinin sizin için açmış olduğu alana yönlendirileceksiniz. 3 numaralı okun gösterdiği alana girilen Login bilgisini masaüstündeki Zotero programına girerek programın araştırmacıya ayrılan web alanıyla bağlantı kurmasını sağlayacağız<sup>36</sup>.

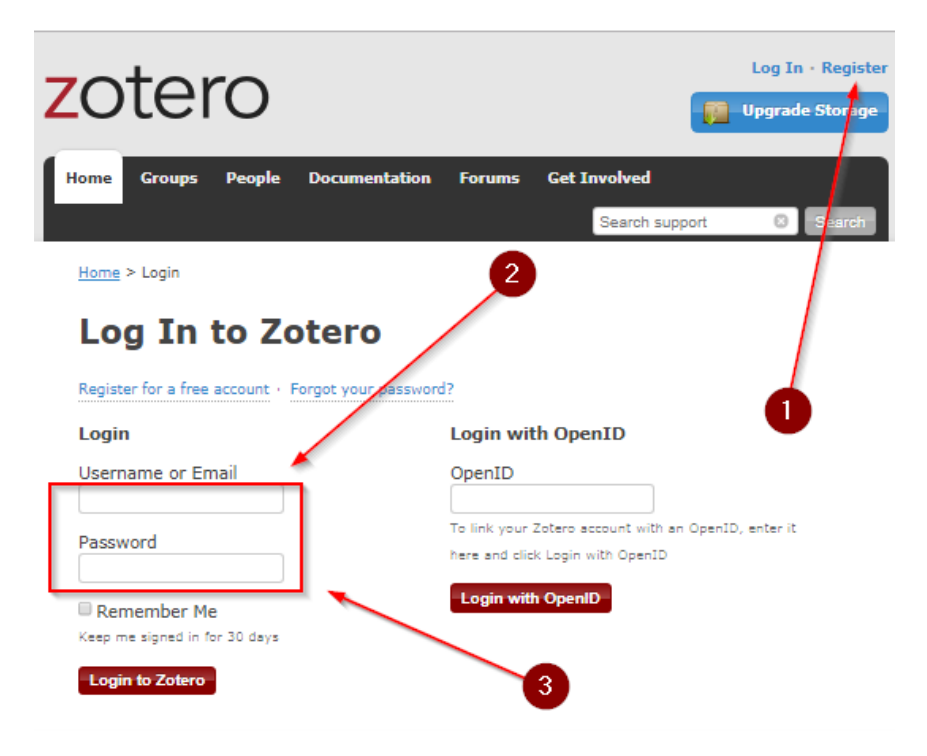

*Resim 14 Zotero web alanına giriş*

Aşağıdaki 15 numaralı resimde, Zotero'nun eşleme sağlayıp yedekleme yapabilmesi için gerekli bilgilerin girileceği alanı görüyorsunuz. 1 numaralı ok ile Zotero'nun üst menüsünde bulunan "Düzenle" sekmesine tıklayarak açılan menünün sonunda bulunan "Tercihler" sekmesini tıklaya-

<sup>34</sup> Ay, *Akademik Araştırmalar için Bilişim Araçları*, 73-74.

<sup>35</sup> Alexander Watkins, "Zotero for Personal Image Management", *Art Documentation: Journal of the Art Libraries Society of North America* 32, sy 2 (2013): 301-13, https://doi.org/10.1086/673519.

<sup>36</sup> Samac, Prenner, ve Schwetz, *Die Bachelorarbeit an Universität und Fachhochschule*, 52.

rak aşağıdaki resimde bulunan görüntüye geliyoruz. 2 numaralı ok ile gösterilen alana istenilen bilgileri girerek "Eşitlemeyi Kur" butonuna tıklayarak eşitlemeyi diğer bir ifadeyle yedeklemeyi başlatıyoruz. Bu yedekleme, programın bilgisayarda internetin aktif olarak var olmasıyla otomatik olarak başlayacak ve belli aralıklar ile devam edecektir. Araştırmacı, herhangi bir bilgisayarda çalışmak isterse Zotero programını indirip kurması ve Zotero giriş bilgilerini bu alana ekleyerek eşitlemeyi başlatması tüm bilgilerinin programa kurulmasını sağlayarak çalışmasına kaldığı yerden herhangi bir bilgisayarda devam edebilir<sup>37</sup>.

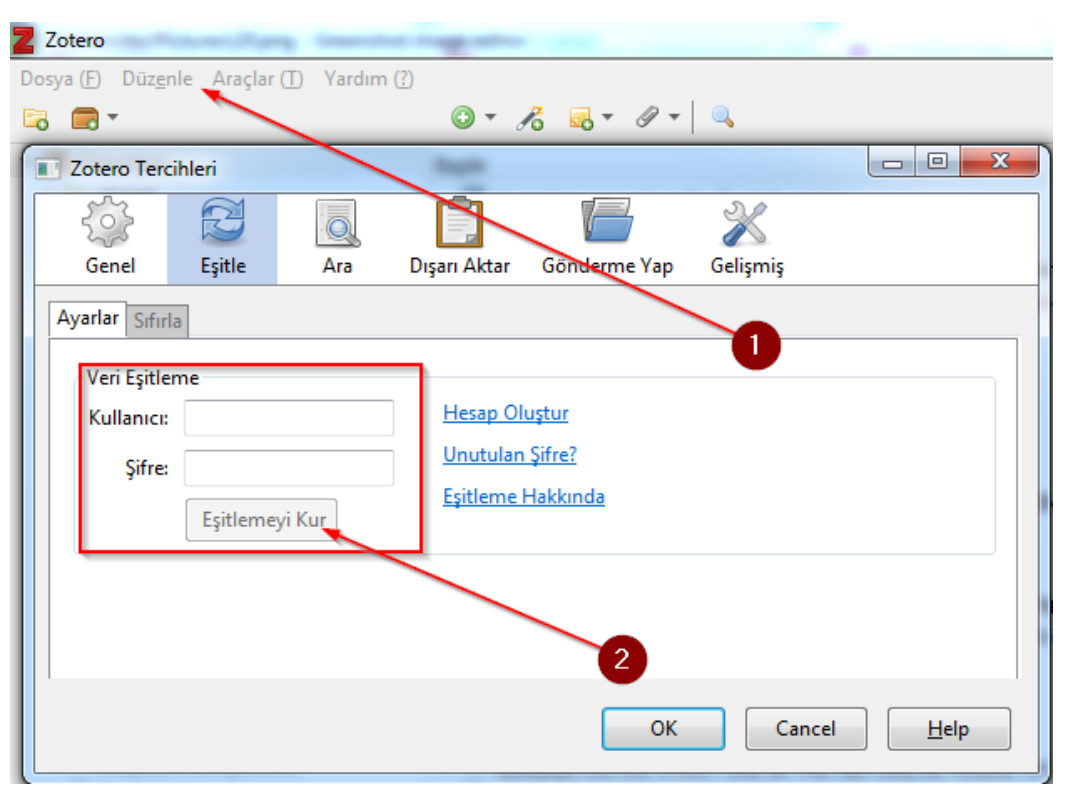

*Resim 15 Zotero'nun web depolama alanı ile eşleşme sağlayıp yedekleme yapabilmesi için kullanıcı bilgilerinin masaüstü programdaki alana girilmesi*

## **Zotero'nun Akademik İşbirliğine Katkısı**

Zotero, internet sayesinde kullanıcısına diğer araştırmacılar ile işbirliğinde olmayı, literatür künyelerini paylaşabilmeyi ve araştırmacının farklı guruplara üye olmasını sağlayarak hem onların kitaplığını gözlemlemeyi hem de kendi kitaplığını başka araştırmacılara açarak onların tavsiyelerini almasına izin vermektedir. Araştırmacılar arasında yapılan gözlem, paylaşım ve belli konular hakkında grup oluşturma veya guruplara katılma faaliyetleri bire bir Zotero'nun masaüstü uygulamasına da yansımaktadır. Böylelikle araştırmacı literatür tarama, fişleme ve organize olma süreçlerinde üyesi olduğu grubun veya işbirliğinde bulunduğu arkadaşlarının faaliyetlerini de gözlemleyebilir. Bu işlemlerin gerçekleşebilmesi için araştırmacının Zotero web sitesinde kendisine ayrılan alanın kullanımını iyi derecede bilmesi gerekmektedir<sup>38</sup>.

<sup>37</sup> Jason Puckett, "GSU Library Research Guides: Zotero: Synchronize <br> Your Library", erişim 11 Nisan 2019, //research. library.gsu.edu/c.php?g=115275&p=751288.

<sup>38</sup> Ay, *Akademik Araştırmalar için Bilişim Araçları*, 74-75.

## http://dergipark.gov.tr/jhf *Tarih ve Gelecek Dergisi, Nisan 2019, Cilt 5, Sayı 1 Journal of History and Future, April 2019, Volume 5, Issue 1* **<sup>178</sup>**

16 numaralı resimde araştırmacının Zotero web alanına giriş yaparak karşılaştığı sayfada yer alan menüleri görmektesiniz. Sayfada 1 numaralı okun gösterdiği "My Library" bölümü araştırmacının bilgisayarında kurulu olan Zotero programında yer alan künye kayıtları, etiketler, notlar ve oluşturulan klasör hiyerarşisinin yedeklenerek yer aldığı bölümdür. Araştırmacı, masaüstü programda yaptıklarının aynısını sanal ortamda bu menüyü kullanarak da yapabilir ve yapacağı tüm değişiklikler bilgisayarındaki Zotero programına yansır. 2 numaralı ok ile gösterilen "Groups" menüsünde araştırmacı, 4 numaralı bölgedeki menüleri kullanarak yeni bir grup meydana getirebilir ya da Zotero web alanında dünya genelinde oluşturulan gruplar arasında gezinebilir ve uygun gördüğü gruplara üye olmak için izin ister. 3 numaralı ok ile gösterilen "People" menüsüne gidildiğinde Zotero'ya kayıtlı diğer kullanıcıları aramak ve bulunanlara araştırmacının tavsiye ettiği gruba veya gruplara katılma daveti göndererek diğer araştırmacılar ile iletişim kurulmasını mümkün kılmaktadır39. 5 numaralı alanda yer alan "Manage Library" menüsüne tıklanıldığı zaman açılan sayfada grup kitaplığının izinler ve gizlilik ayarlarının yapıldığı bir menü gelmektedir. Bu ayarlar sayesinde araştırmacı tarafından oluşturulan grup kitaplığının görünürlüğü ve diğer araştırmacıların bu kitaplığa verilen izinler ölçüsünde müdahale edinirliği ayarlanır. 6 numaralı alanda ise grup üyelerinin düzenlemesi yapılır. Grup üyeleri kimlerdir, kimlere davetiye gönderildi, kimler kabul etti, hangi üyeler grup kitaplığına künye ekleme veya çıkarma iznine sahiptir gibi izinlerin ayarlandığı bölümdür<sup>40</sup>. 7 numaralı ok ile gösterilen "Group Library" grubun kitaplığına gitmek için yararlanılan menüdür. Zotero'nun web alanında meydana getireceğimiz gruplar ve bu gruplara dâhil ettiğimiz üyeler ve hatta grup kitaplığına eklenen her türlü künye bilgisi masaüstü Zotero programına da yansımaktadır.

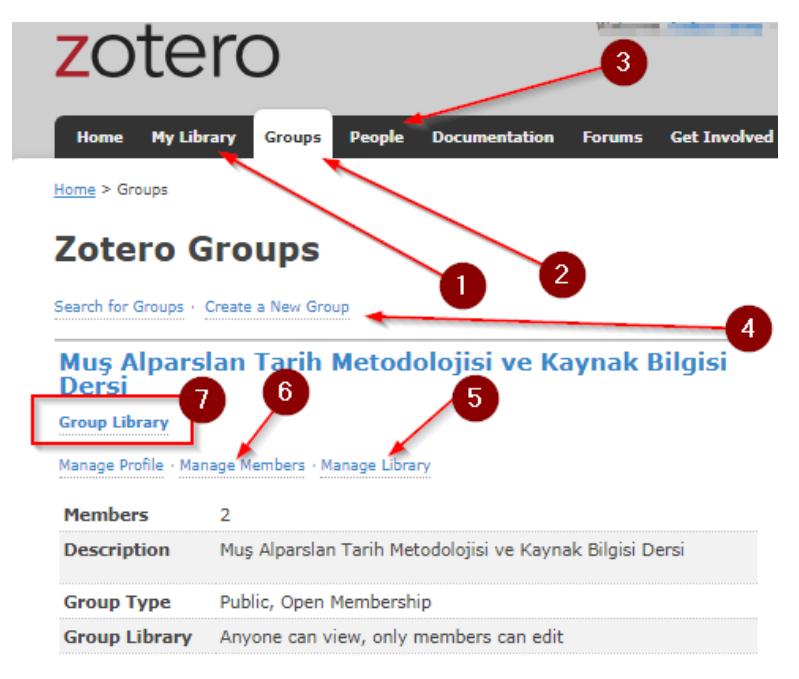

*Resim 16 Zotero web alanında yer alan kullanıcı bölümündeki menüler*

<sup>39</sup> Polat ve Binici, *Zotero*, 84.

<sup>40</sup> Aliza le Roux ve Diana Breshears, "Introducing Open Source Reference Management Software to a Rural South African Campus: Evaluating the Effectiveness of Workshops at the University of the Free State's Qwaqwa Campus", *Journal of Higher Education in Africa / Revue de l'enseignement supérieur en Afrique* 14, sy 2 (2016): 49-60.

### **<sup>179</sup>** *Tarih ve Gelecek Dergisi, Nisan 2019, Cilt 5, Sayı 1 Journal of History and Future, April 2019, Volume 5, Issue 1*

17 numaralı resimde grup kitaplıklarını görüyorsunuz. Zotero'nun kendi kitaplığının yanında grup kitaplıklarını da aynı program ara yüzü içerisinde vermesi araştırmacıya oldukça faydalıdır. Çünkü kendi literatür taramasını yaparken diğer taraftan da üyesi olduğu ya da işbirliği içerisinde olduğu grupların da nasıl bir kitaplık meydana getirdiklerini de gözlemleyebilir. Bu durum araştırmacının gelişimi için oldukça önemlidir. Diğer taraftan Zotero'nun bu özelliği özellikle tez öğrencileri ile danışmanları arasında bir köprü kurabilir. Danışman, tez öğrencisinin nasıl bir literatür oluşturduğunu, kimler ile işbirliğinde olduğunu, öğrencinin yeterli ve birincil kaynaklara verilen süre zarfında ulaşıp ulaşmadığını, tez planlamasını Zotero kategori sistemine yansıtıp künyelerin yani kaynakların bu kategoriye yansıtılıp yansıtılmadığını ve öğrencinin fişleme yaparken programa girdiği bilgilerin tutarlığını programın bu özelliğini kullanarak gözlemleyebilir. Danışmanın ve öğrencinin Zotero kullanarak işbirliğinde olmaları programın bu özelliği sayesinde mümkündür. Bu durum sadece bir öğrenci için değil birden fazla öğrenci içinde geçerlidir. Öğrencinin Zotero'da grup kitaplığı kurması ve danışmanını bu gruba dahil etmek için sistem üzerinden danışmanına davetiye göndermesi yeterlidir. Zotero'nun grup özelliği aynı zamanda tez, makale ve kitap projelerinde araştırmacının iş birliği içerisinde bulunan diğer araştırmacılar ile devamlı iletişimde kalmasını da sağlayarak grup içinde anında tavsiye ve eleştirilerin oluşmasını sağlayarak araştırmacının olumlu yönde yönlendirilmesine yardımcı olmaktadır. 17 numaralı resimde Zotero ara yüzünde bulunan grup kitaplıkları bölümü 1 numaralı ok ile gösterilmektedir. 2 numaralı ok ile oluşturulan örnek bir grup ve hemen altında 3 numaralı ok ile gösterilen alanda örnek arz etmesi için oluşturulmuş olan klasör silsilesi yer almaktadır.

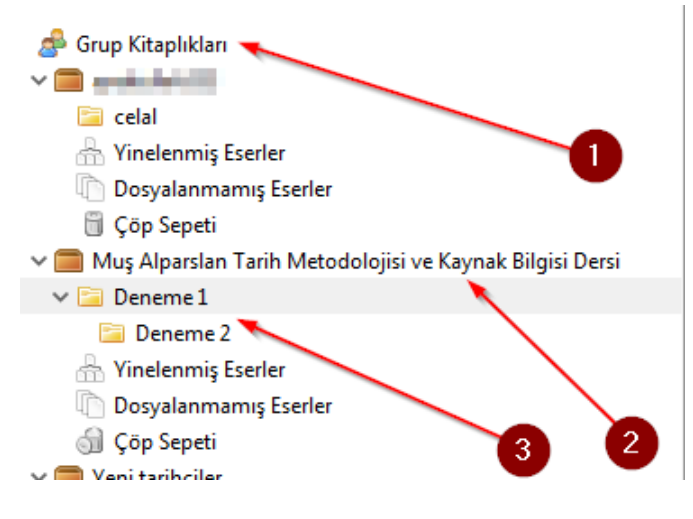

*Resim 17 Zotero'da gruplar ve grup kitaplığı*

### **Sonuç**

Akademik yazım ve organize olma sürçlerinde dünya çapında kullanılan Zotero programının çalışma mantığını ve araştırmacıya sunduğu yararlıkları ortaya çıkarmak için hazırladığımız bu incelemede Zotero'nun araştırmacının akademik üretim sürecinde en önemli araçlarından biri olabileceğini gördük. Programın Chrome eklentisi sayesinde internet üzerinden literatür tarama, toplama ve toplanan literatürün künye bilgilerini otomatik kaydetme süreçlerinde oldukça başarılı olduğu, programın tarafımız tarafından gerçekleştirilen denemelerinde gözlemlenmiştir.

 Zotero'ya manuel olarak da kaynak künyesi girmek programın sunduğu kullanıcı dostu basit arayüzü ile çok daha basittir. Aynı zamanda Zotero'nun internete erişiminin olduğu sırada prog-

rama sadece kitapların ISBN ve makalelerin DOI numaralarını yazıp bu numaraların ait olduğu kaynakların künye bilgilerini hızlıca kaydetmek de mümkündür. Zotero kitaplığına eklenen kaynakların kategorize edilmesi programın sunduğu klasör ağacı ile hem mümkün hem de klasörlerin hiyerarşik olarak düzenlenmesi oldukça basittir.

Zotero programının ücretsiz olması, yedeklemesinin basit olması, farklı bilgisayarlarda çalışma imkânı sunarak araştırmacıya serbestlik kazandırması, programın web sitesine kayıt olunarak elde edilen kullanıcı bilgilerinin programa girilerek programın internetteki alanıyla senkronize edilmesi ve böylece yedekleme sorununa bulut çözümü sağlanması, farklı grup ve araştırmacıların birlikte aynı projede ya da farklı projelerde çalışmasına imkân tanınması programın araştırmacıya sunduğu en önemli özelliklerdir. Diğer taraftan Zotero programının MS Word ile bağlantısını sağlayan eklenti Zotero'yu adeta farklı bir programa büründürerek araştırmacının oldukça zaman ve dikkat ayırması gereken atıf verme, kaynakça oluşturma ve ardı sıra verilen atıfların takibatı gibi faaliyetini oldukça kolaylaştırmaktadır. Ancak Zotero programının araştırmacı tarafından etkili bir şekilde kullanılması belli bir süre programın eğitimini almayı gerekli kılmaktadır.

Gelişen teknolojiden mümkün olduğu kadar yararlanma onu kullanma bilgisi ve tecrübesiyle doğru orantılıdır. Araştırmacı, Zotero programını iyi öğrenmeden deneyim sahibi olmadan projesine Zotero ile başlamamalı. Yapılacak basit bir hata projenin sonlanması veya zarar görmesine neden olabilir. Bu nedenle programı kullanma bilgisi ve deneyimi yeterli düzeyde olmalıdır. Ancak şu bir gerçektir ki araştırmacı program kullanmada başarılı fakat okuma ve not alma faaliyetlerinde başarısız veya isteksiz ise Zotero gibi programların araştırmacıya vereceği pek fazla bir şey yoktur. Bu nedenle araştırmacı akademik faaliyette asıl eylemin okuma, not alma ve yazma olduğunu unutmamalı. Zotero gibi yardımcı programların temel görevi sadece akademik yazım sürecinin kısalmasına ve araştırmacının organize olmasına yardımcı olduğunu unutmamak gerekir.

### **Kaynakça**

Ay, Gökçe Mehmet. *Akademik Araştırmalar için Bilişim Araçları*. Eskişehir: Gökçe Mehmet AY, 2017.

Blakesley, David, ve Jeffrey L. Hoogeveen. *Writing: A Manual for the Digital Age, Brief, Spiral Bound Version*. USA: Cengage Learning, 2011.

Engard, Nicole. *Practical Open Source Software for Libraries*. Elsevier, 2010.

Glassman, Nancy R. *Citation Management Tools: A Practical Guide for Librarians*. New York: Rowman & Littlefield, 2018.

Ovadia, Steven. *The Librarian's Guide to Academic Research in the Cloud*. Elsevier, 2013.

Polat, Coşkun, ve Kasım Binici. *Zotero, Bilimsel Araştırma Sürecinde Bireysel Kaynak Yönetimi Aracı*. ÜNAK Üniversite ve Araştırma Kütüphanecileri Derneği, 2015. http://www.kutuphane.sakarya.edu.tr/sites/kutuphane.sakarya.edu.tr/file/zotero2015.pdf.

Puckett, Jason. "GSU Library Research Guides: Zotero: About Zotero". Erişim 10 Nisan 2019. //research.library.gsu.edu/c.php?g=115275&p=750658.

———. "GSU Library Research Guides: Zotero: Synchronize Your Library". Erişim 11 Nisan 2019. //research.library.gsu.edu/c.php?g=115275&p=751288.

———. *Zotero: A Guide for Librarians, Researchers, and Educators*. Assoc of Cllge & Rsrch Libr, 2011.

**<sup>181</sup>** *Tarih ve Gelecek Dergisi, Nisan 2019, Cilt 5, Sayı 1 Journal of History and Future, April 2019, Volume 5, Issue 1* 

Raffelt, Albert. *Theologie Studieren: Einführung ins Wissenschaftliche Arbeiten*. Basel: Verlag Herder GmbH, 2016.

Roux, Aliza le, ve Diana Breshears. "Introducing Open Source Reference Management Software to a Rural South African Campus: Evaluating the Effectiveness of Workshops at the University of the Free State's Qwaqwa Campus". *Journal of Higher Education in Africa / Revue de l'enseignement supérieur en Afrique* 14, sy 2 (2016): 49-60.

Samac, Klaus, Monika Prenner, ve Herbert Schwetz. *Die Bachelorarbeit an Universität und Fachhochschule: Ein Lehr- und Lernbuch zur Gestaltung Wissenschaftlicher Arbeiten*. Wien: UTB, 2014.

Watkins, Alexander. "Zotero for Personal Image Management". *Art Documentation: Journal of the Art Libraries Society of North America* 32, sy 2 (2013): 301-13. https://doi. org/10.1086/673519.

Weiler, Yannick. *Schreiben Kann Ich: Eine Wissenschaftliche Arbeit in 30 Stunden*. Wien: UTB, 2017.

"Zotero: A Starter Guide for History Students | History | Virginia Commonwealth University". Erişim 10 Nisan 2019. https://history.vcu.edu/undergraduate-program/resources-for-undergrads/ zotero-a-starter-guide-for-history-students/.

"Zotero Recent Discussions Forum". Zotero Forums. Erişim 10 Nisan 2019. https://forums. zotero.org/discussions.